Event Scheduling at WVU through 25Live at *<https://25live.collegenet.com/pro/wvu>*

25Live can be used to request spaces a variety of spaces on campus. Students can only request general purpose classrooms through a WVU Faculty or Staff member.

Not for use in requesting classrooms for Credited Courses.

## How to Request an Event through the Event Creation and Editing Tab

1. To access 25Live:**<https://25live.collegenet.com/pro/wvu>**

2. Click "Sign In" to begin the process of requesting space through 25Live. You will need to sign in with your My ID username and password. If you are having problems logging in, please follow the tutorial in the Written Instructions

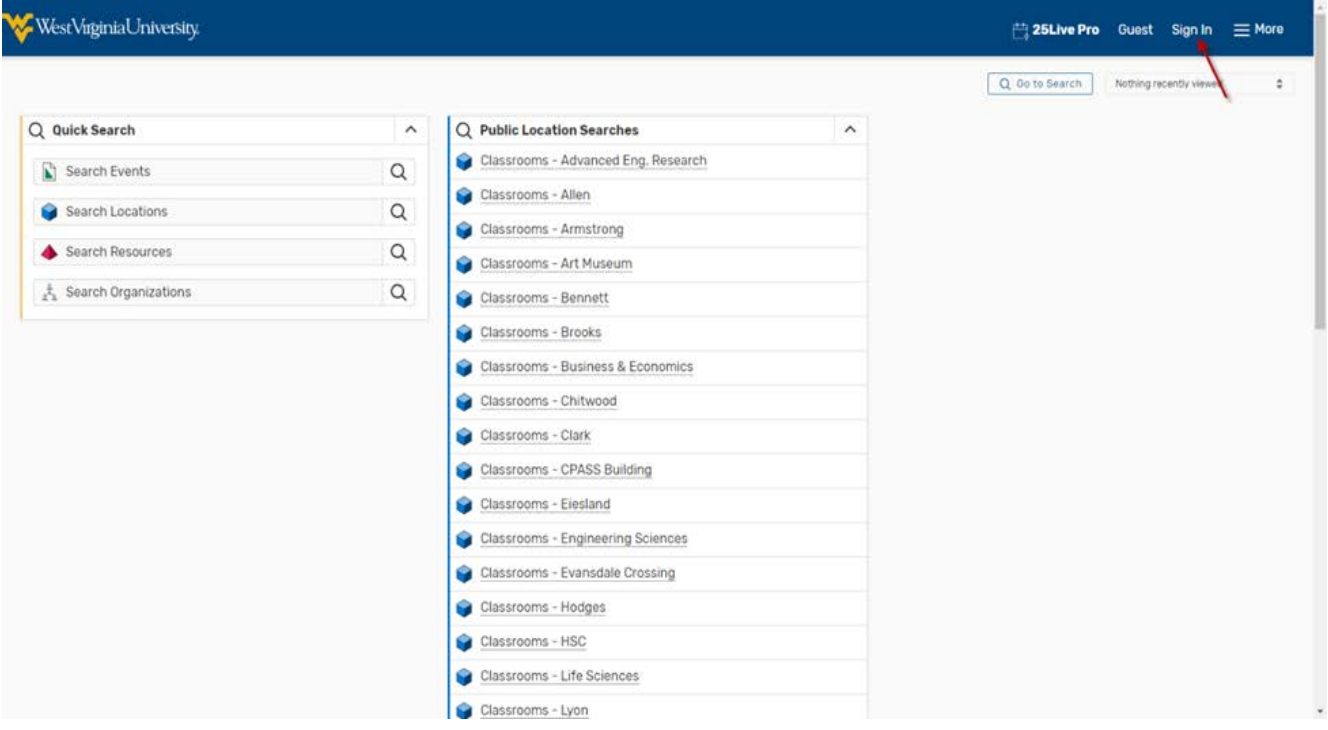

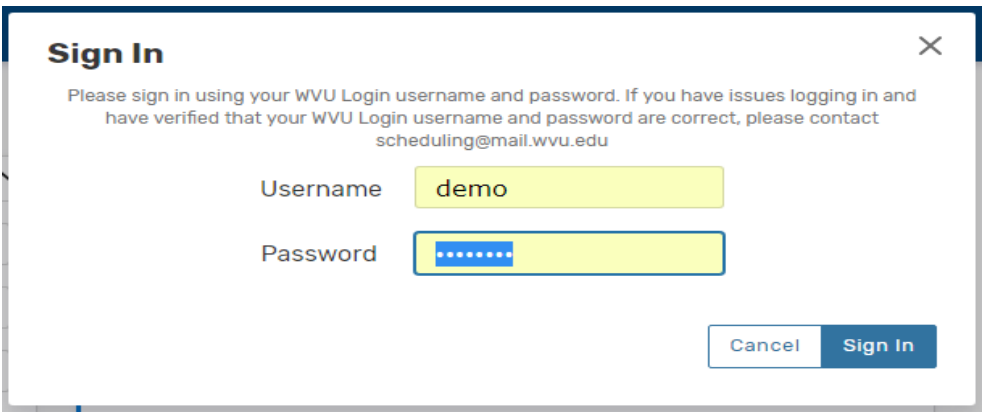

3. Click "Create an Event" on the middle of the front page.

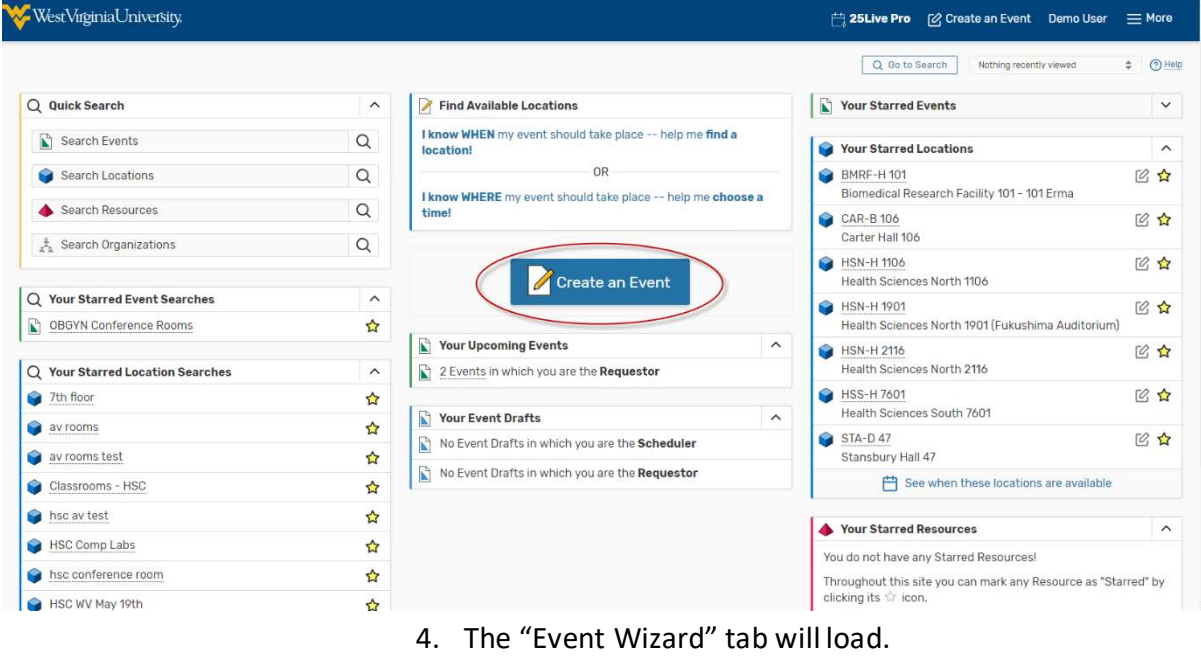

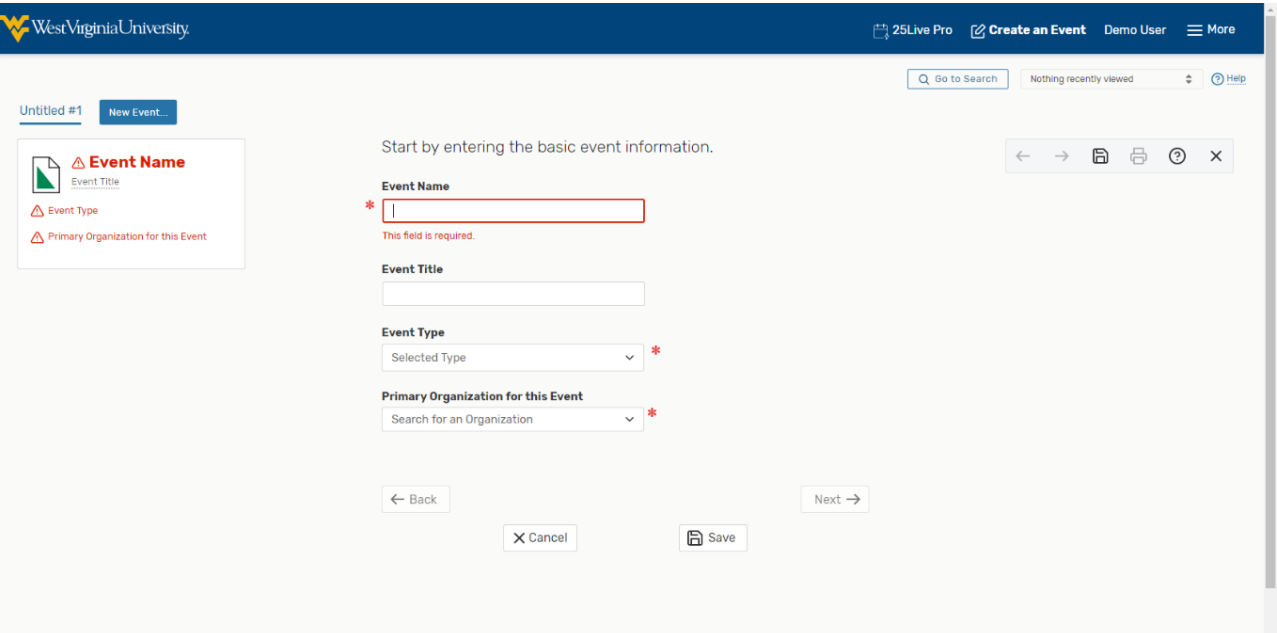

5. Enter an Event Name (required) and put a more descriptive Event Title if desired. The Event Name and Event Title will display on published calendars. Avoid acronyms and name the event in a way that will be understandable to others.

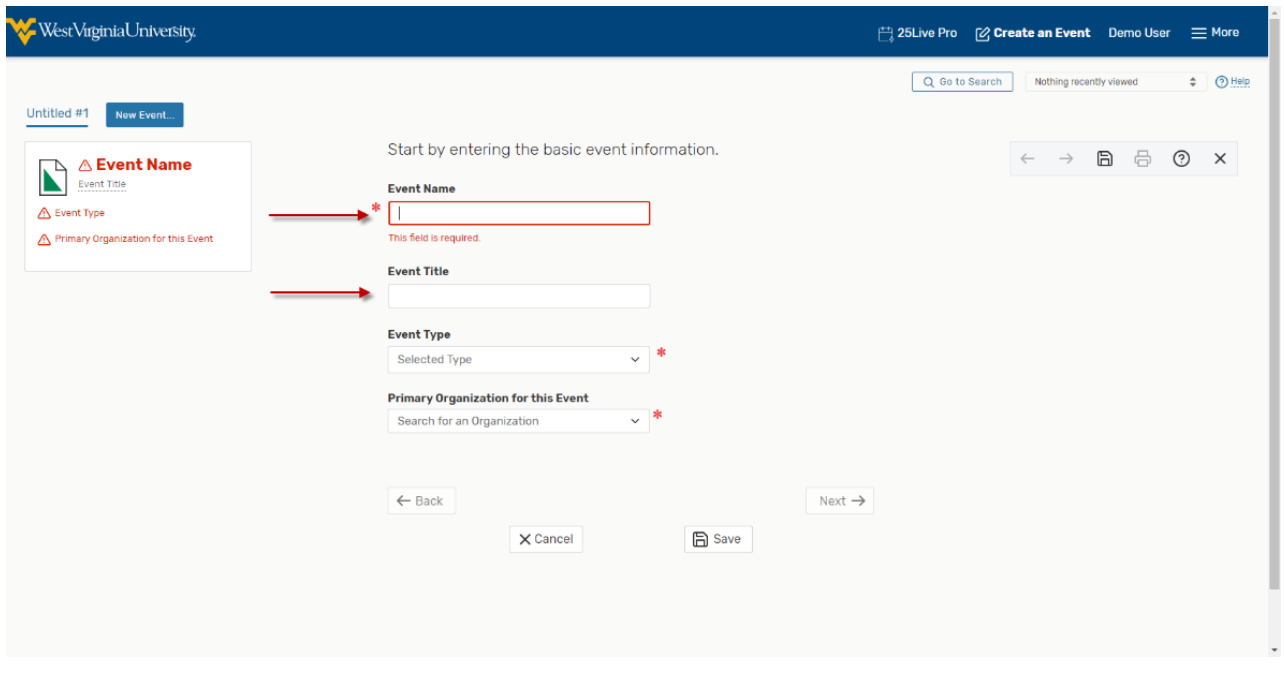

6. Select an Event Type (required) that most closely describes your event.

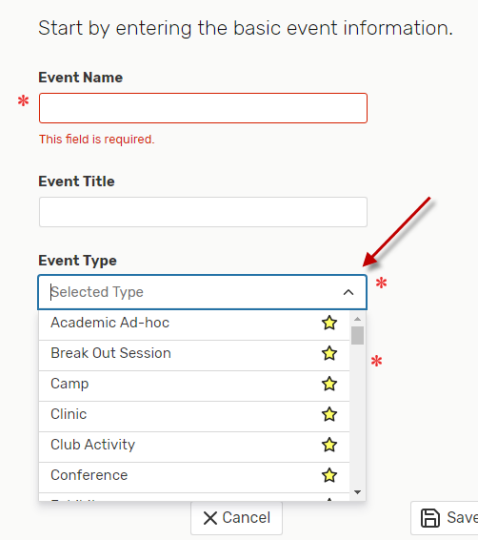

7.Select a Primary Organization (required) that will sponsor the event. You can type an organization name or "Browse" to search the organization name by index

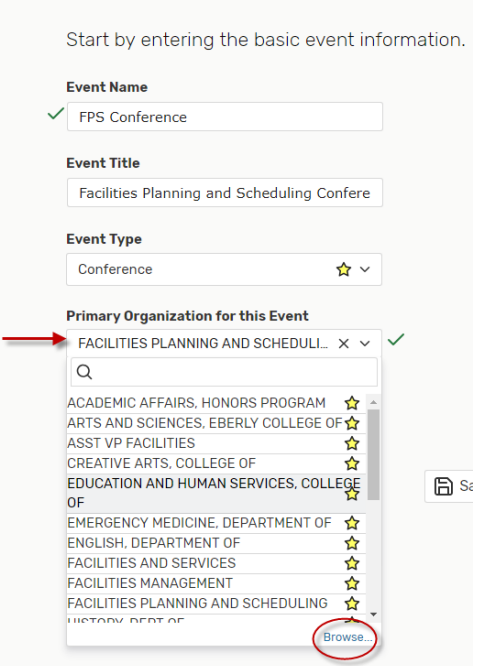

8. This is what you see if you click on Browse. Do not use the categories option.

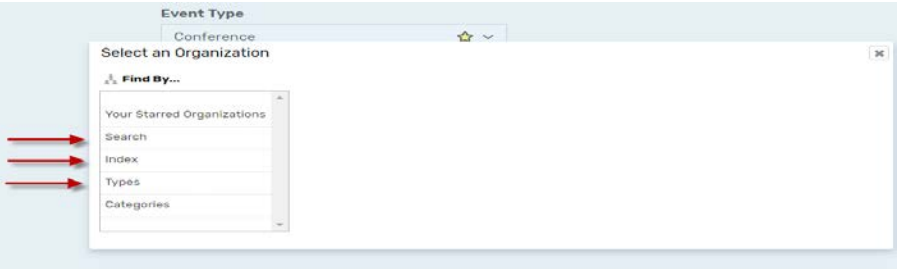

9. Hit the "Next" button to go on to the second page of the requestform.

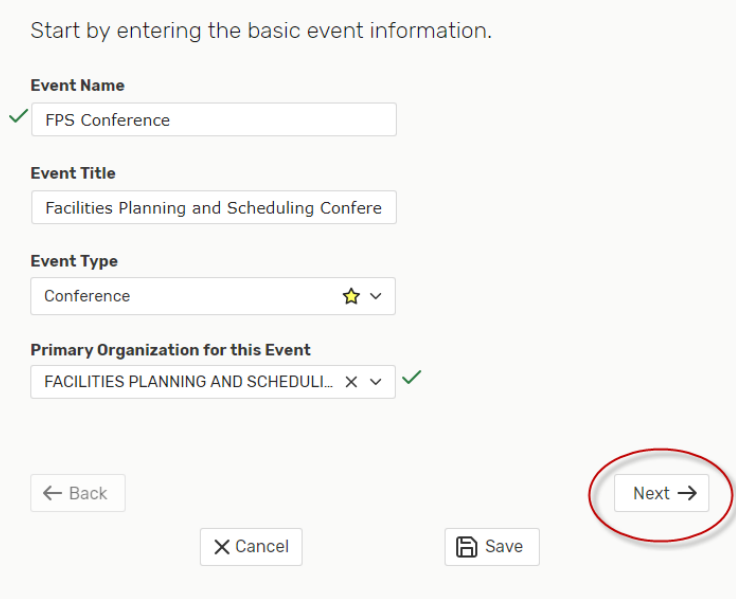

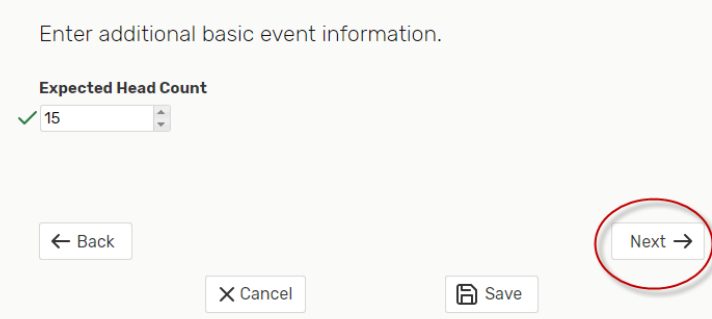

10. Enter an Expected Head Count (required) and hit "Next" Button.

11. Select "No" if you are requesting this room for a single day event. (Formultiple occurrences, please refer to the other instruction – With MultipleDays)

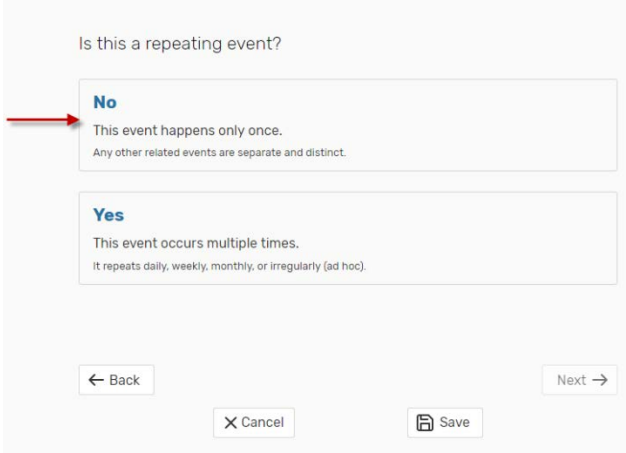

12. Enter the Event Date and Time (required). You are only able to request events with at least a 48-hour notice. In most cases, you **should not** need enter pre-event/setup orpostevent/takedown additional time if necessary. Factor in this time with the start and end time of your event. Then hit "Next" button to go to the location page.

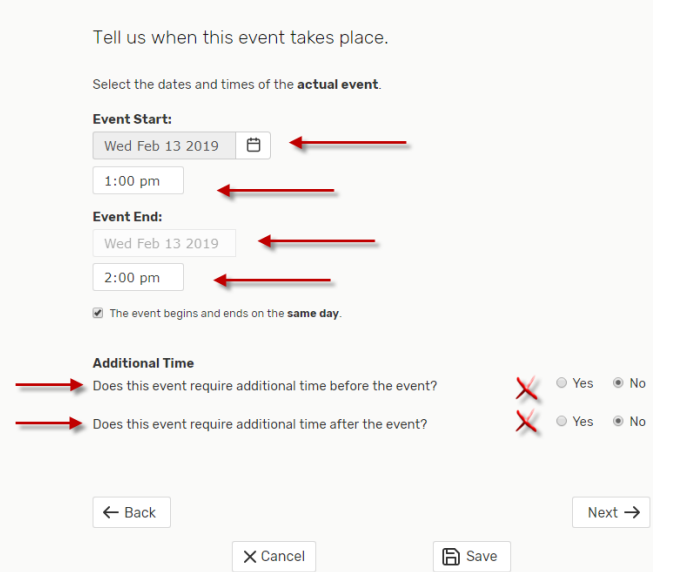

- 13. Enter the Event Location (required) you desire. You may search for a location by name, features, capacities, or using your searches. A green checkmark means it is available during your date and time. A red triangle with an exclamation point in it means it is not available. All search options are shown below:
- a. **Search by Location Name:** You can type in all or part of a building code or building name. You can check "Show only my authorized locations that haveno time conflicts" box to exclude the unavailable rooms.

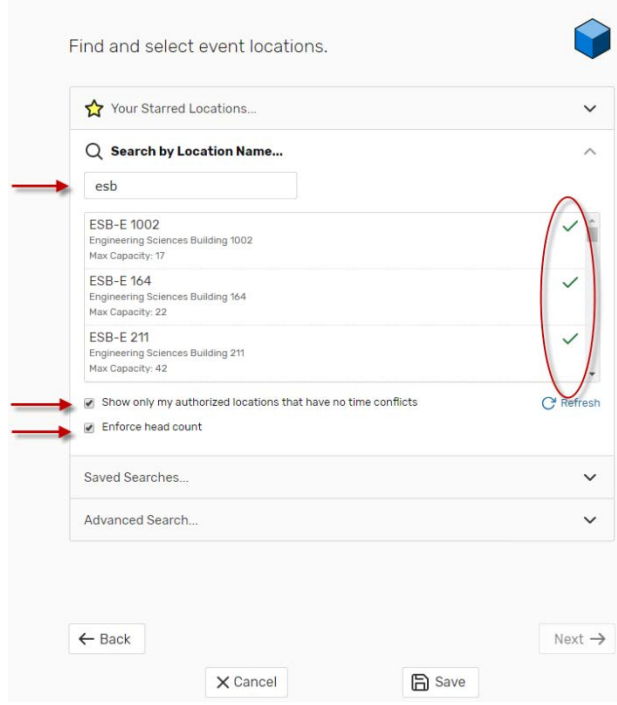

b. **Saved Searches:** You can click on this option and pick one of your saved searches. There are some public searches in this option that might behelpful such as General Purpose Classrooms.

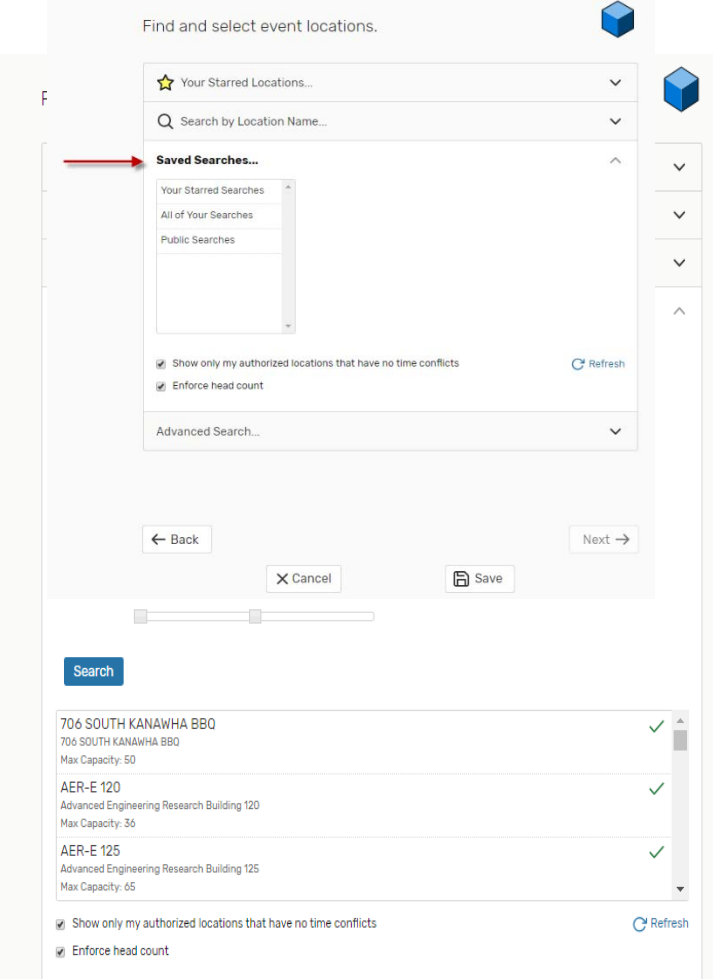

c. **Advanced Search:** You can search by Features, Categories, Layouts or Capacity.

After finding the preferred room, click on that to select the room. You may search and request more than one location for your event with the same date and time by searching and selecting additional spaces. You may reserve a location that is smaller than your expected head count if you are reserving multiple spaces.

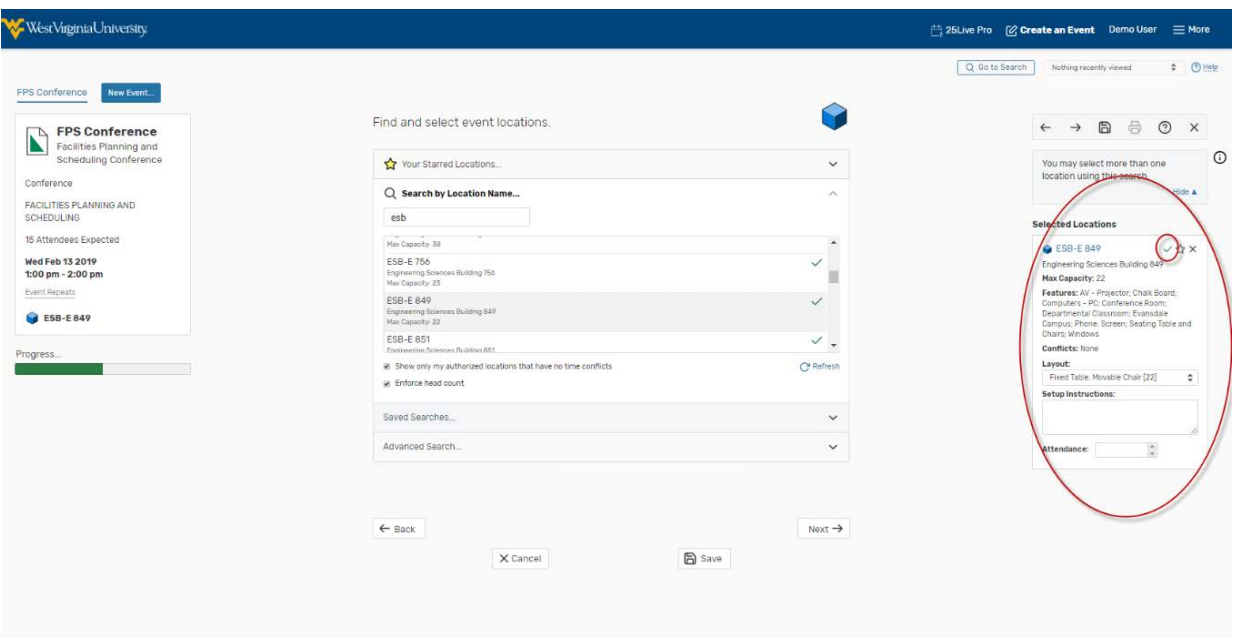

14. If you need to switch the date/time of the request to find the space you want, selectthe "Back". This will bring you back to the page of the event request and you can adjustthe date/time there.

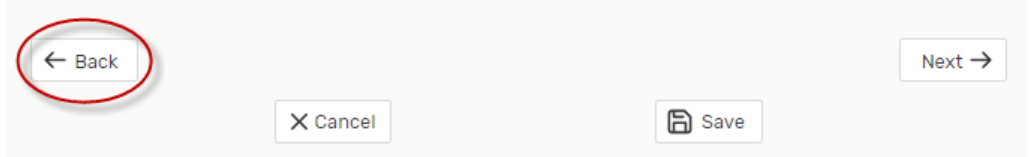

15. Then hit "Next" Button to go to the contact information page and hit"Next" Button.

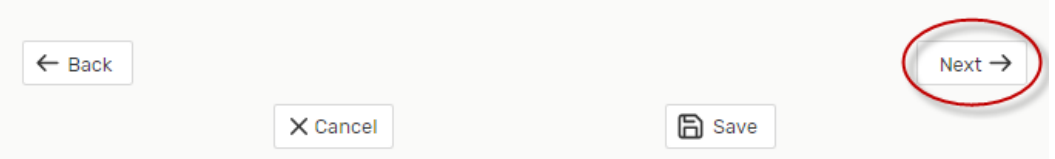

16. Enter the following custom attributes of the individual that will be using the requested space (if different than the individual filling out the request form)–

> Contact Email Address Contact NameContact Phone Number

17. Skip the Find and Select Resources screen

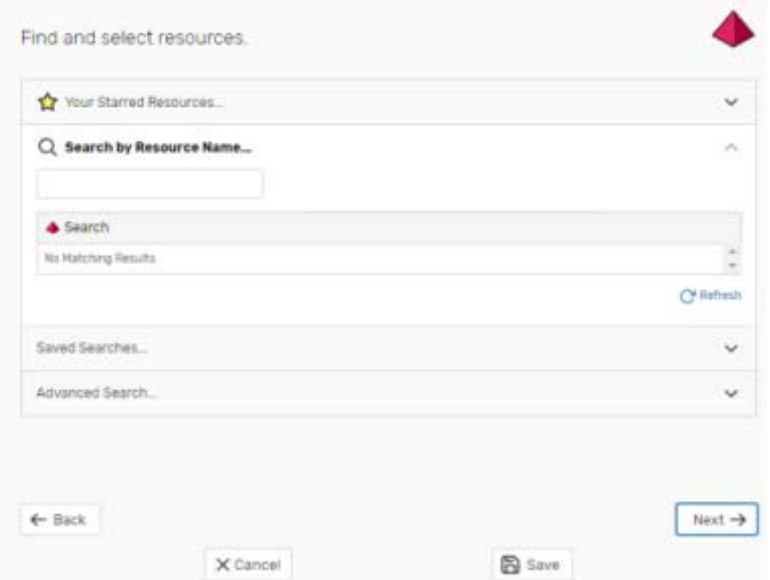

18 Enter any Event Comments if necessary. Information entered here will be viewed by the space manager only when looking over the request. Then Click on "Next" button.

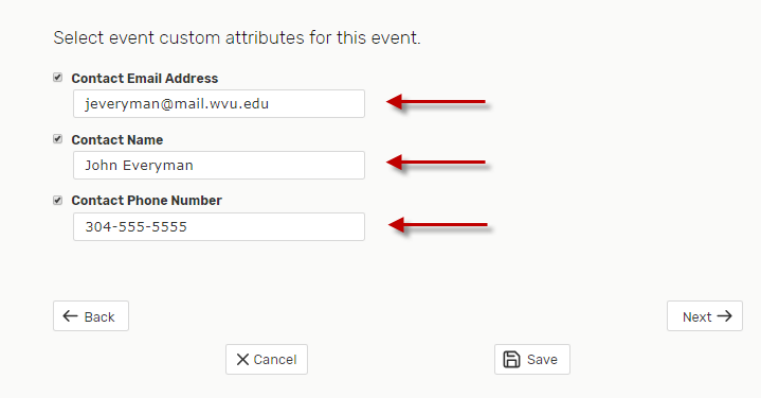

19 Review the Terms of Use Policy and click "I Agree" to continue with your assignment. Hit "Next" to go to the final page of roomrequest.

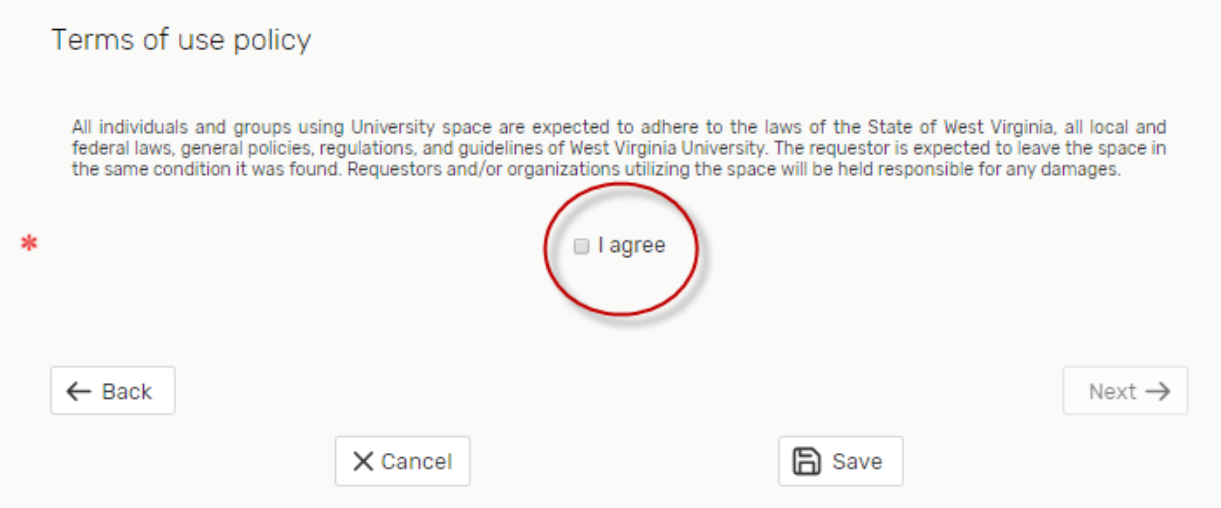

20. Select "Tentative" as your Event State (required). Please note that this request is considered tentative until you receive an email confirmation from theappropriate scheduler.

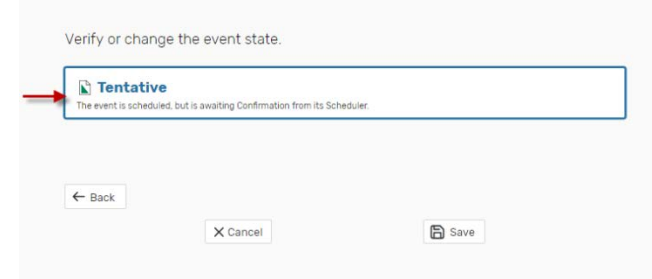

## Hit "Save" Button to submit your requests

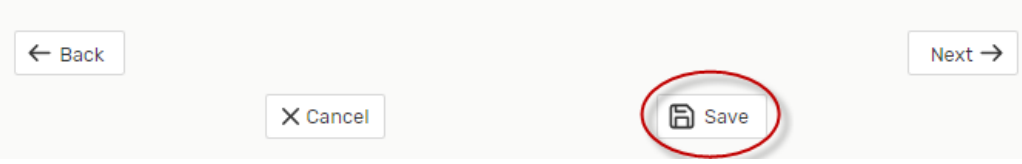

21. If there are no errors in your event form or event request, you will receive a screen that lets you know that your event has been successfully saved. Please remember that this is only a request and is not confirmed until you receive an email confirmation from the appropriate scheduler. To access your event "Reference Number", Click on "View Details" Button.

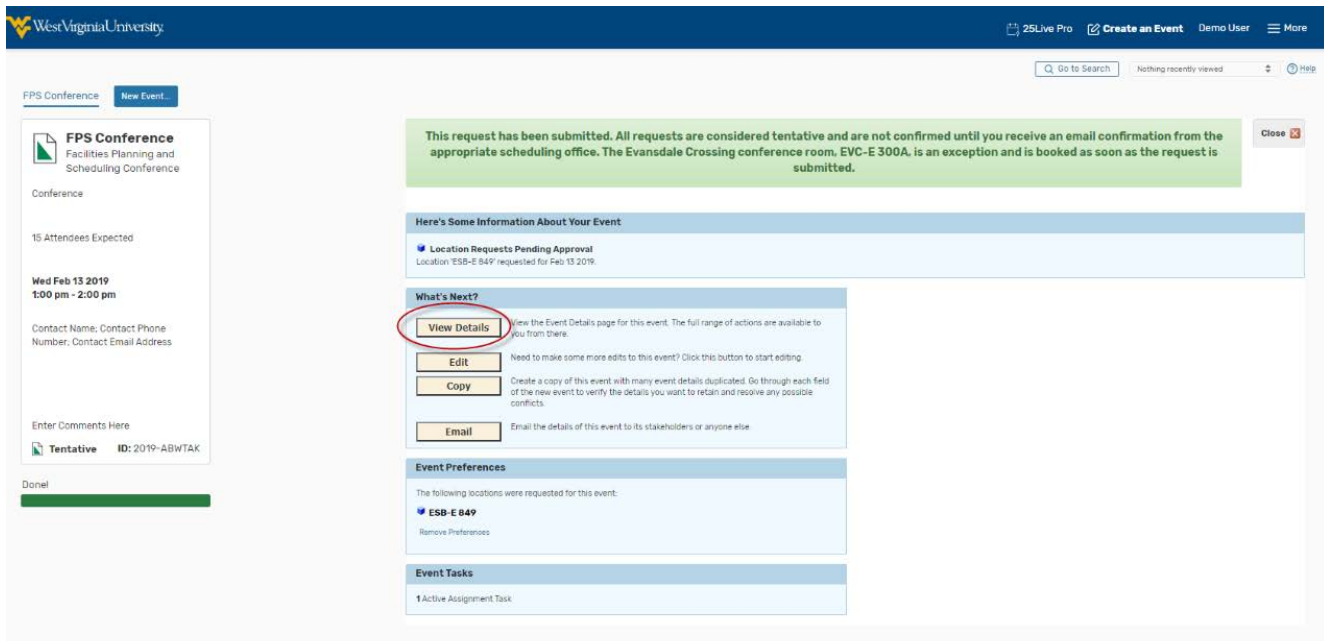

22. You can find the reference number under Event Details on left for your future reference.

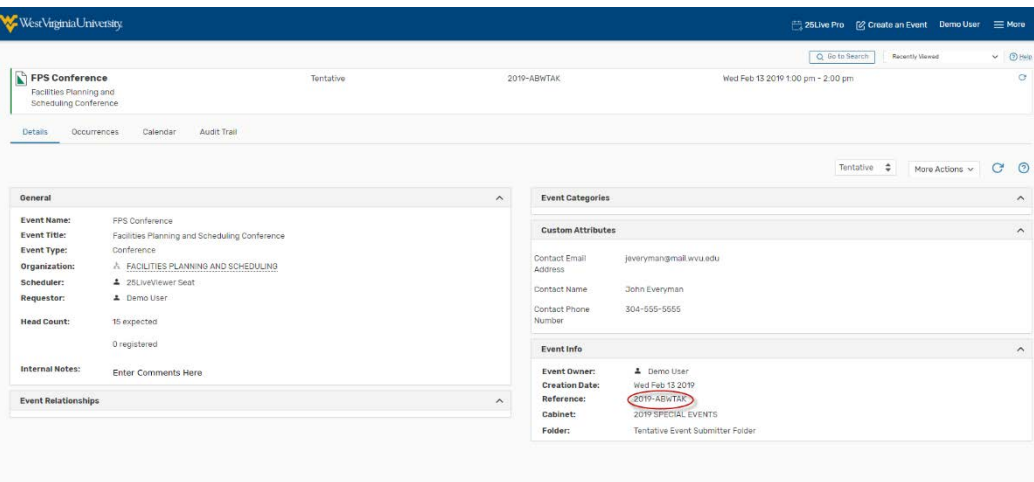

23. You will also receive an email letting you know that your event has been requested.

Again, this is not confirmed until you receive an email confirmation from the appropriate scheduler.

Requests for event spaces are processed in date order received only. Please allow at least 2 business days for requests to be processed.

All requests are considered tentative and space assignments are not confirmed until you receive an email confirmation from the appropriate scheduling office.

Space availability is subject to change.

Questions? Contact [scheduling@mail.wvu.edu](mailto:scheduling@mail.wvu.edu)